*https://wiki.teltonika-gps.com/view/WEB\_Tacho\_Vehicles*

# **WEB Tacho Vehicles**

#### [Main Page](https://wiki.teltonika-gps.com/view/Main_Page) > [Software & Applications](https://wiki.teltonika-gps.com/view/Software_&_Applications) > [WEB Tacho](https://wiki.teltonika-gps.com/view/WEB_Tacho) > **WEB Tacho Vehicles**

The vehicle section is the main window of objects control, which provides the ability to add vehicles, monitor and download files, and observe schedule status changes.

 $\Box$ 

# **Contents**

- [1](#page--1-0) [Adding vehicles](#page--1-0)
- [2](#page--1-0) [Deleting vehicles](#page--1-0)
- [3](#page--1-0) [Creating schedule group](#page--1-0)
- [4](#page--1-0) [Creating schedule for selected vehicle](#page--1-0)
- [5](#Importing_vehicle_data_from_.2A.CSV_file) [Importing vehicle data from \\*.CSV file](#Importing_vehicle_data_from_.2A.CSV_file)

### **Adding vehicles**

 $\pmb{\times}$ 

Press **Add New Vehicle** button shown in **Figure above**. Now you will have to fill the vehicle registration form shown in **Figure below**.

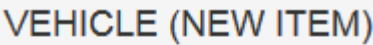

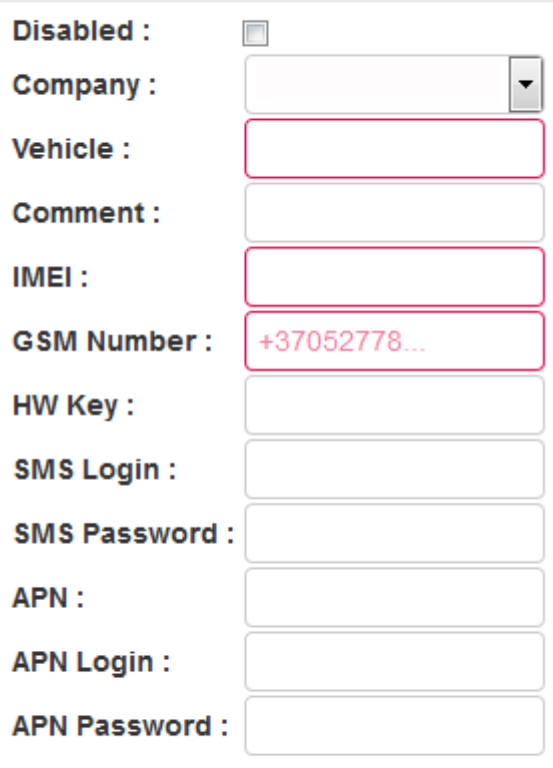

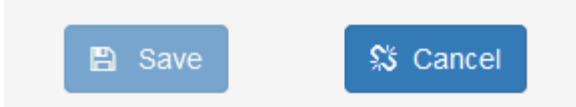

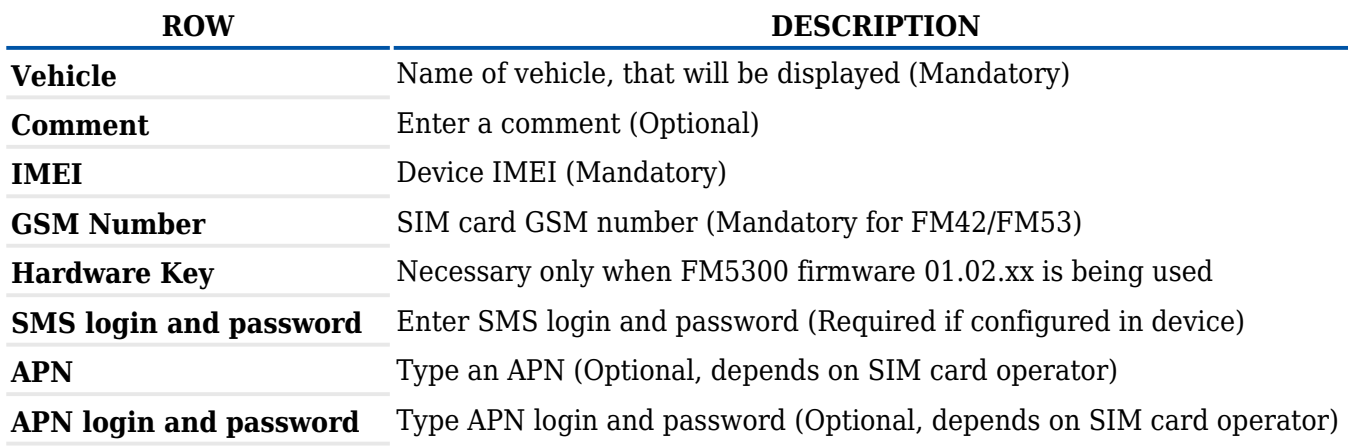

### **Deleting vehicles**

Select unnecessary vehicles and press the **Delete Selected Items** button visible in **Figure below**. After accepting confirmation message - vehicles will be deleted.

 $\pmb{\times}$ 

# **Creating schedule group**

Select vehicles and press **Create Schedules For Selected Items** button for creating schedule group shown in **Figure below**.

 $\pmb{\times}$ 

# **Creating schedule for selected vehicle**

To create a schedule for the selected vehicle, Press on schedule count shown in **Figure below:**

 $\pmb{\times}$ 

In a pop up window shown in **Figure below** select **Add New Schedule**.

 $\pmb{\times}$ 

# **Importing vehicle data from \*.CSV file**

If you have more than one object, you can import all of them from the *\*.csv* file.

#### Press **Import vehicle data from \*.CSV file** shown in **Figure below:**

 $\pmb{\times}$ 

To create a list of vehicles, enter all vehicle data in a text editor (usually *Notepad*) as shown: ObjectName;IMEI;+GsmNumber;Apn;ApnUsername;ApnPassword;SmsUsername;SmsPasswor d;

If there are no APN and SMS login or password columns, leave at the end of line semicolons: ObjectName;IMEI;+GsmNumber;;;;;;

Save this as a CSV file by writing *.csv* at the end of the file name (for example, *Vehicles list.csv*).